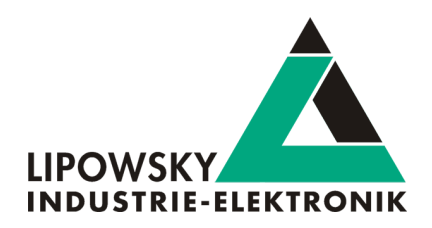

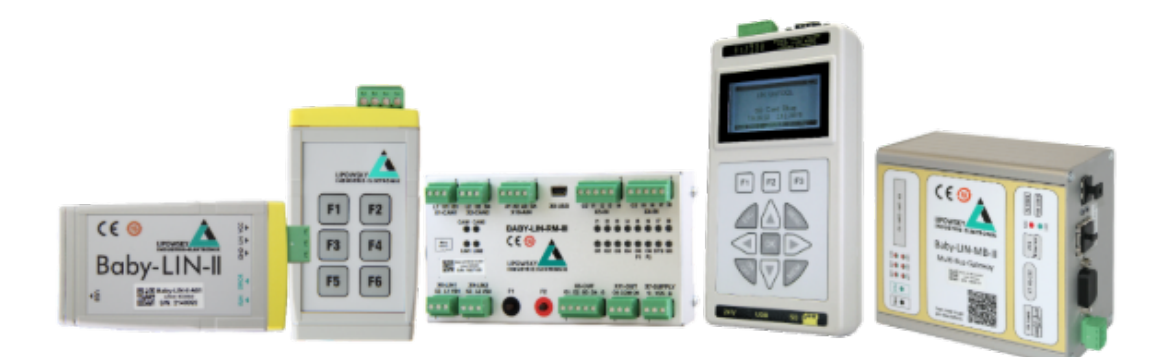

# **Baby-LIN**

*Updates and Downloads V1.1*

Lipowsky Industrie-Elektronik GmbH Römerstraße 57 | 64291 Darmstadt | Germany Phone: +49 (0) 6151 / 93591 - 0 | Fax: +49 (0) 6151 / 93591 - 28 Website: *[www.lipowsky.com](https://www.lipowsky.com)* | E-Mail: *[info@lipowsky.de](mailto:info@lipowsky.de)*

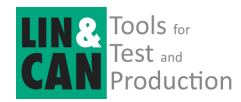

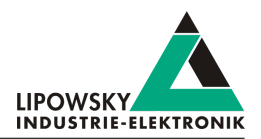

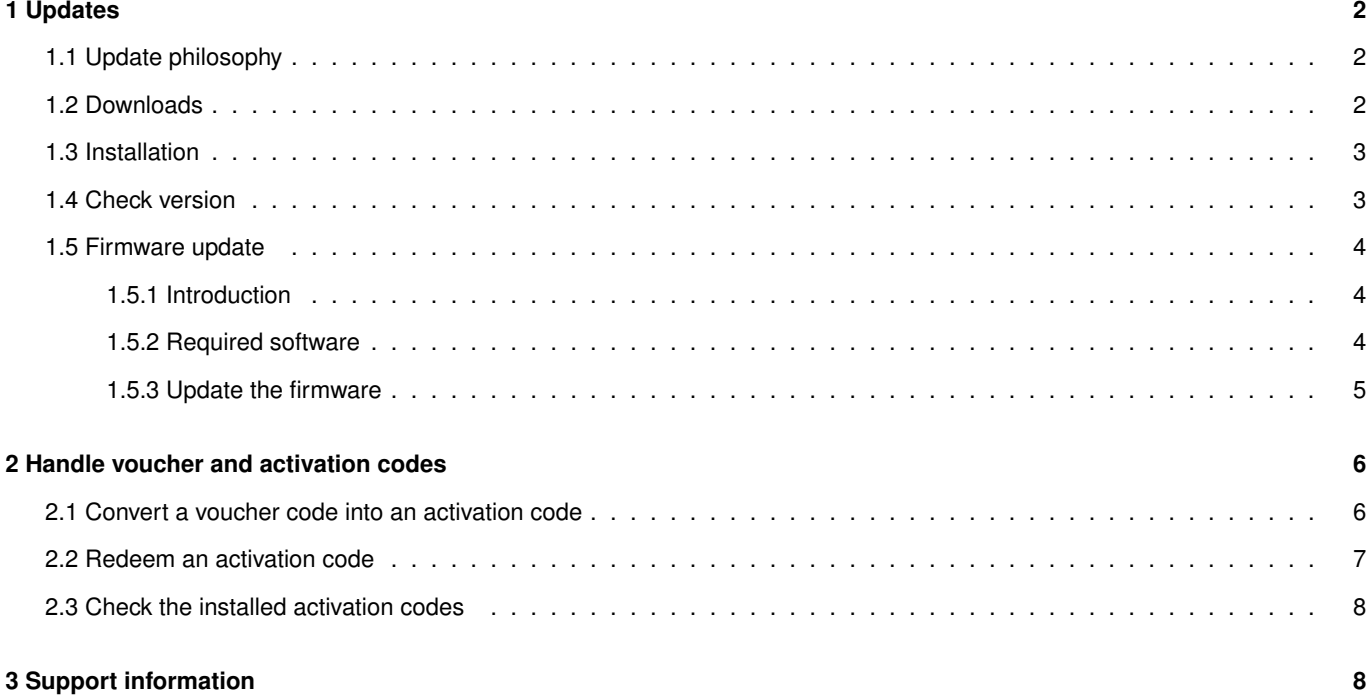

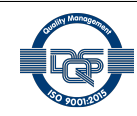

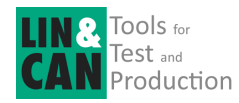

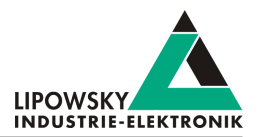

## <span id="page-2-0"></span>**1 Updates**

## <span id="page-2-1"></span>**1.1 Update philosophy**

The functionality and features of the Baby-LIN-Device are defined by the installed firmware as well as the used versions of the LINWorks and Baby-LIN-DLL.

As we are permanently working on product improvements, the software and firmware are updated periodically. These updates make new features available and solve problems, which have been discovered by our internal tests or have been reported by customers with earlier versions.

All the firmware updates are done in a way, that the updated Baby-LIN-Device will continue to work with an already installed, older LINWorks installation. So updating the Baby-LIN-Device firmware does not mean, that you necessarily have to update your LINWorks installation as well.

#### **Therefor it is highly recommended to always update your Baby-LIN-Device to the latest available firmware version.**

We also recommend to also update your LINWorks software and Baby-LIN-DLL, if new updates get available. Since new versions of the SessionConf may introduce new features to the SDF format, it is possible that older firmware, SimpleMenu or Baby-LIN-DLL versions are not compatible. Therefor you should also update them.

> **If you update your LINWorks it is highly recommended updating the firmware of your Baby-LIN-Device to the latest available firmware version as well as distributed the used versions of the Baby-LIN-DLL.**

So the sole reason to stay with an older LINWorks version should be, that you use a Baby-LIN-Device with outdated firmware version, which you can't upgrade for whatever reason.

> **It is highly recommended updating the Baby-LIN driver to the latest version.**

## <span id="page-2-2"></span>**1.2 Downloads**

The latest version of our software , fimrware and documents can be found in the download area on our website *[www.lipowsky.de](https://www.lipowsky.com/downloads/)* .

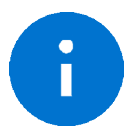

**Advice**

The **LINWorks** archive contains not only the **LINWorks** software but also the manuals, datasheets, application notes and examples. Only the device firmware packages are not included. The firmware is available as separate package.

Documents such as the data sheets or introductions to LIN bus communication are freely available for download. For all other documents and our LINWokrs software you have to log in. If you do not have a customer account yet you can register on our website. After your account has been activated by us you will receive an e-mail and then you have full access to our download offer.

## **DOWNI OADS**

HERE YOU CAN DOWNLOAD DOCUMENTS FREE OF CHARGE. FOR THE LOCKED CONTENT, PLEASE LOG IN WITH YOUR CUSTOMER ACCESS.

#### 01 | Baby-LIN Software

LinWorks Software | Version 2 31 1 More ∧ File name: LinWorks-PCSoft are-2.X-CD.zip Latest version of the LINWorks V2 software suite as zip archive. Contains current versions of LINWorks software, Baby-LIN DLL associated wrappers and Baby-LIN USB drivers as well as data sheets, manuals and program examples

 $(376.6MiB) 21.07.30 \quad \circledR \quad \circledR$ 

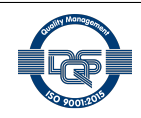

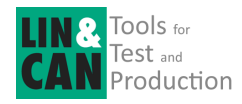

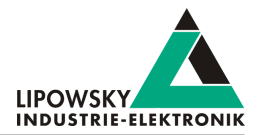

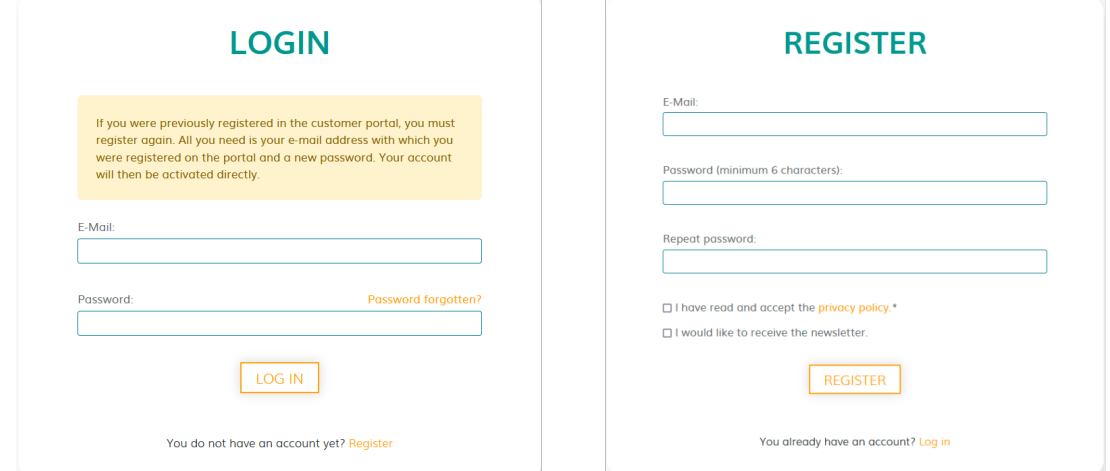

## <span id="page-3-0"></span>**1.3 Installation**

The LINWorks suite is delivered with a handy setup application. If you already have installed an older version you can simply install the newer versions. The setup application will take care of overwriting the required files. Simply follow these steps:

- Start the "Setup.exe".
- Select the components you want to install.
- Follow the instructions.

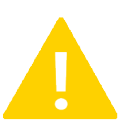

## **Warning**

Please stop all running LINWorks applications and disconnect all Baby-LIN devices before starting the setup.

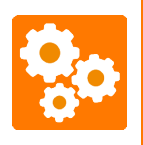

If you have used the SessionConf and SimpleMenu with version V1.x.x, the new version will be installed parallel to the old ones. Therefor you have to use the new shortcuts to start the new versions.

## <span id="page-3-1"></span>**1.4 Check version**

If you want to check the current version of the Baby-LIN-Device firmware or a LINWorks component the following chapter shows you how it is done:

#### **Baby-LIN-Device firmware**

Start the SimpleMenu and connect to the Baby-LIN-Device. Now the firmware version is visible in the device list.

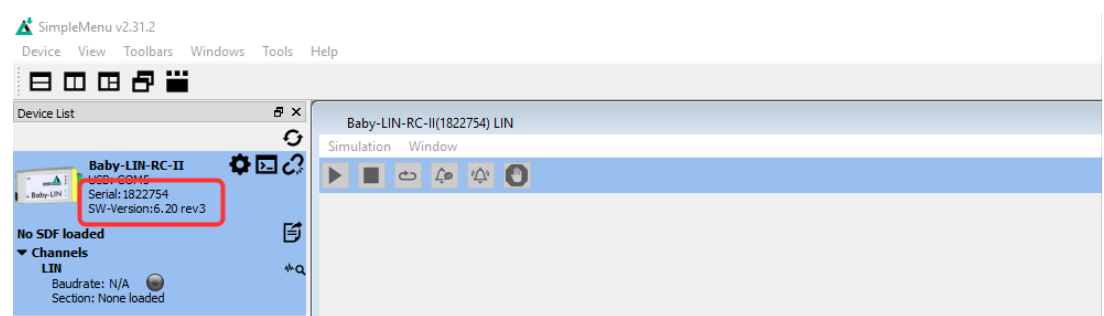

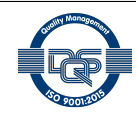

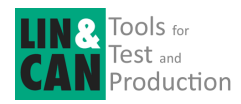

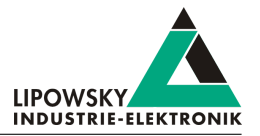

#### **LINWorks [LDFEdit SessionConf SimpleMenu LogViewer]**

Select the menu option "Help"/"About"/"Info". The info dialog will show the software version.

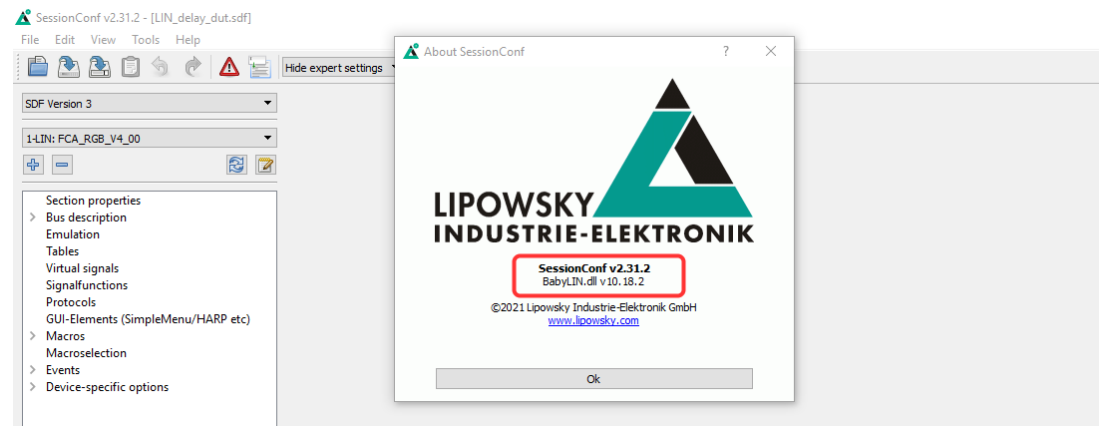

#### **Baby-LIN-DLL**

Call BLC\_getVersionString() . The version is returned as string.

#### **Baby-LIN-DLL .NET Wrapper**

Call GetWrapperVersion() . The version is returned as string.

#### <span id="page-4-0"></span>**1.5 Firmware update**

#### <span id="page-4-1"></span>**1.5.1 Introduction**

The firmware is stored in the flash memory of the Baby-LIN-Device and can easily be programmed from a PC. The update process uses an ISP (In-system programming) operation and can be executed in the field.

As we are permanently working on product improvements, the firmware is updated periodically. These updates make new features available and solve problems, which have been discovered by our internal tests or have been reported by customers with earlier versions. All the firmware updates are done in a way, that the updated Baby-LIN-Device will continue to interwork with an already installed, older LINWorks installation. So updating the Baby-LIN firmware does not mean, that you necessarily have to update your LINWorks installation as well. Therefor it is highly recommended to always update your Baby-LIN-Device to the latest available firmware version.

#### <span id="page-4-2"></span>**1.5.2 Required software**

The following downloads are required to update the firmware of the Baby-LIN-Device:

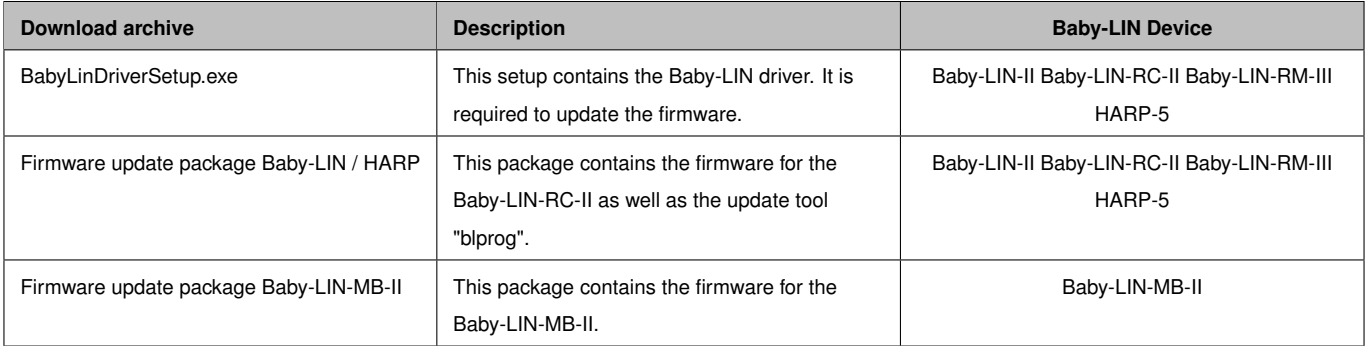

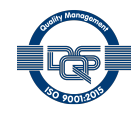

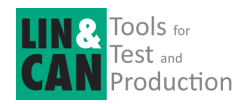

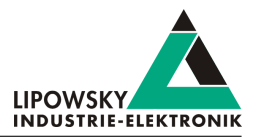

#### <span id="page-5-0"></span>**1.5.3 Update the firmware**

To update the firmware of the Baby-LIN-Device you have to follow these steps:

- Install the drivers for the Baby-LIN-Device, if you have not already installed them.
- Connect the Baby-LIN-Device with your PC.

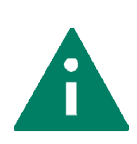

If you have other Baby-LIN products aside the Baby-LIN-Device connected with the PC you will later be asked to select one. This could easily lead to confusions and flashing the wrong device. Therefor we recommend connecting only one Baby-LIN product during a firmware update.

• Unpack the firmware archive.

**Tip**

**Tip**

- Start the "blprog.exe". A command prompt will be opened and guide you through the process.
- If you have other Baby-LIN products aside the Baby-LIN-Device connected with the PC, you will be asked which Baby-LIN product you want to update.

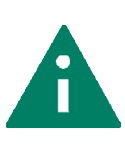

If you do not know which virtual COM-Port corresponds to your Baby-LIN-Device , you can press "CTRL+C" to stop the firmware update. Now you may disconnect other Baby-LIN products until only your desired Baby-LIN-Device is connected. Now you can restart the "blprog.exe".

- Press the "y" key to confirm the correct firmware and start the flash process.
- Wait until the flashing finished.
- After the flashing has finished press the "Enter" key to exit the tool.

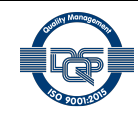

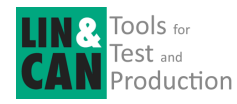

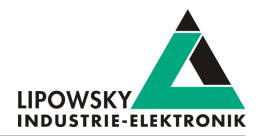

## <span id="page-6-0"></span>**2 Handle voucher and activation codes**

### <span id="page-6-1"></span>**2.1 Convert a voucher code into an activation code**

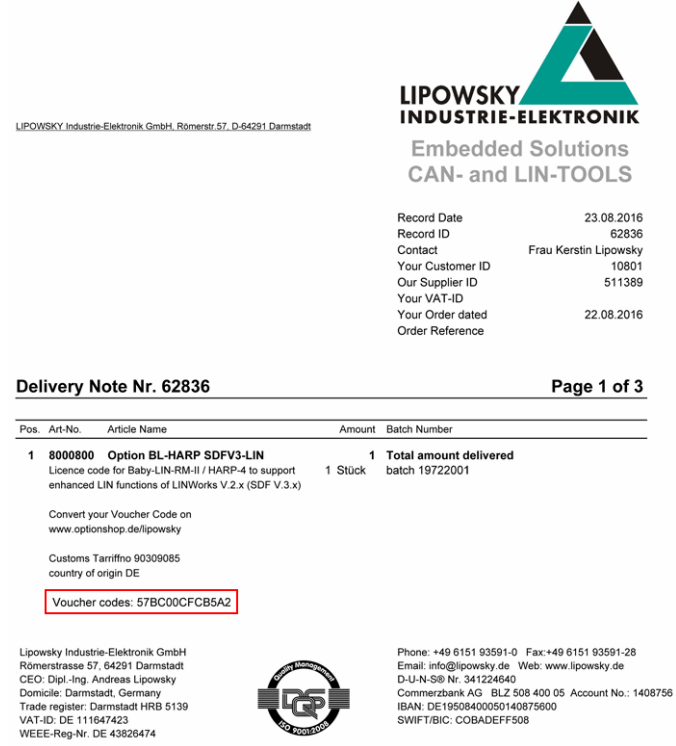

These voucher codes have to be converted into activation codes using the target device's serial number. This can be done using the Lipowsky optionshop: *[www.optionshop.de/lipowsky](https://optionshop.lipowsky.de/lipowsky)* . On this website click on "Convert voucher code".

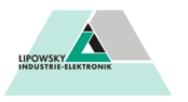

Welcome to the Optionshop of the company Lipowsky Industrie-Elektronik GmbH!

#### Do you want to... ...Convert a Voucher code?

Here you can enter voucher codes and Device IDs of your designated device to generate the activation codes. Convert voucher code

...or get activation code? You already converted voucher codes but can not find your activation codes? Resend activation codes

Sprache wählen<br>/ Select language English v ändern/change

On the next site you have to enter the voucher code and the serial number (sometime referred to as "Device ID") of the device you want the activation code for. Enter your e-mail address and click on "Get activation codes".

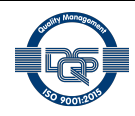

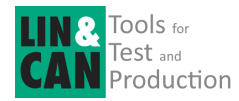

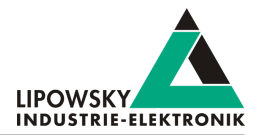

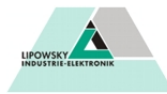

#### **Convert voucher codes**

Please type in your voucher codes and Device IDs for which the activation codes should be generated. Additionaly, we need your email-address to which we should send the codes after generation.

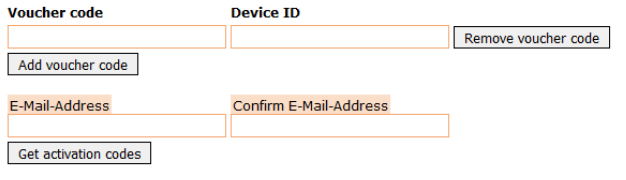

Note: Please remind that generating the codes might take up to 20 minutes, please do not send your request more than once

#### A table will display all important information including the created activation code.

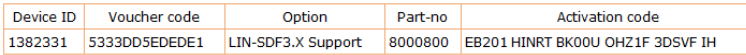

Additionally you will receive an e-mail with your activation codes.

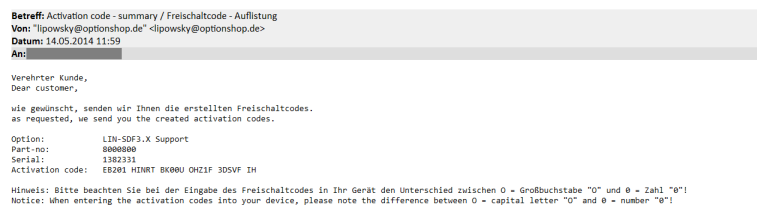

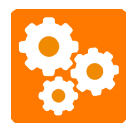

The conversion of voucher codes into an activation codes may take some time. It can take up to 20 minutes until you receive your activation codes via e-mail.

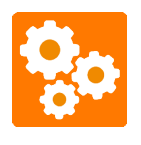

If you convert a voucher code into an activation code it will be bound to the device which serial number you entered. Once activated the voucher code can not be used for another device. There is no possibility to export an activation code from a device and regain your voucher code.

### <span id="page-7-0"></span>**2.2 Redeem an activation code**

The SimpleMenu can be used to redeem activation codes. Please connect the Baby-LIN-Device with a free USB port on a PC. Now start the SimpleMenu and establish a connection with your Baby-LIN-Device. Rightclick on the device image in the device list on the left and then choose "Activation codes". Enter your activation code in the new dialog and click on "Activate".

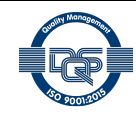

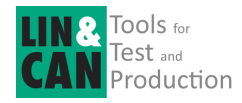

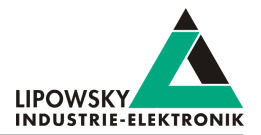

 $\overline{\mathbb{Z}}$ 

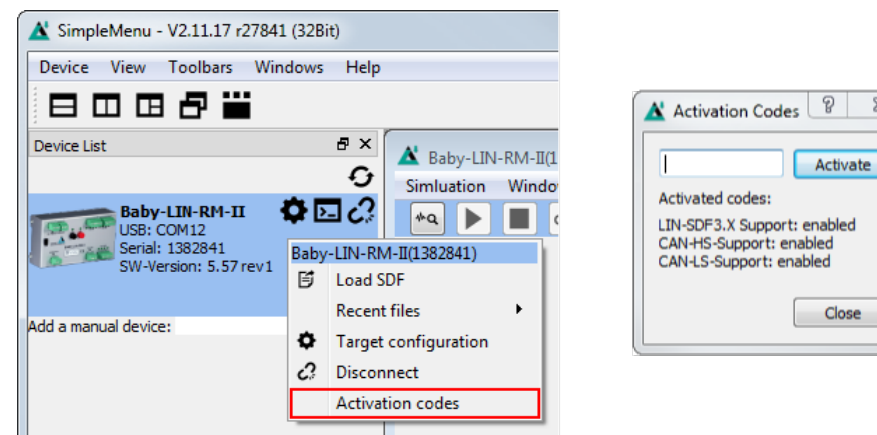

## <span id="page-8-0"></span>**2.3 Check the installed activation codes**

The installed activation codes can be displayed using the SimpleMenu. Please connect the Baby-LIN-Device with a free USB port on a PC. Now start the SimpleMenu and establish a connection with your Baby-LIN-Device. Right-click on the device image in the device list on the left and then choose "Activation codes". A dialog will then show you the installed activation codes.

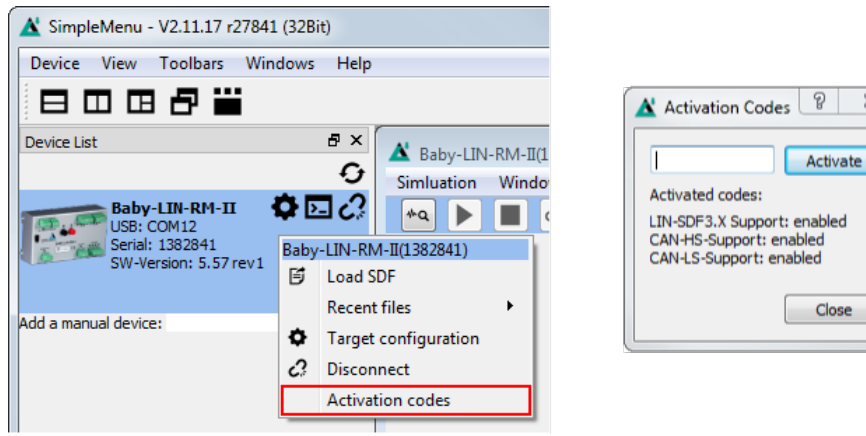

## <span id="page-8-1"></span>**3 Support information**

In case of any questions you can get technical support by email or phone. We can use TeamViewer to give you direct support and help on your own PC. This way we are able to sort out problems fast and direct. We have sample code and application notes available, which will help you to make your job.

Lipowsky Industrie-Elektronik GmbH realized many successful LIN and CAN related projects and therefor we can draw upon many years of experience in these fields. We also provide turn key solutions for specific applications like EOL (End of Line) testers or programming stations.

Lipowsky Industrie-Elektronik GmbH designs, produces and applies the Baby-LIN products, so you can always expect qualified and fast support.

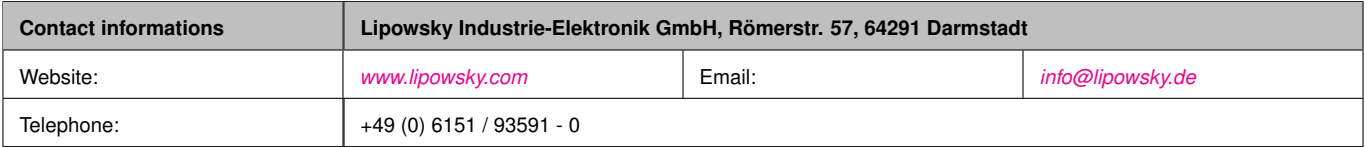

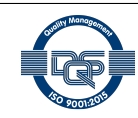